## **กลุมแลกเปลี่ยนเรยนร ี ูเพื่อสรางนวัตกรรมการปฏบิัติงานของสายสนับสนนุ**

้ คณะกรรมการพัฒนาองค์กรแห่งการเรียนรู้และการจัดการความรู้จัดกิจกรรมแลกเปลี่ยนเรียนรู้ใน กลุมสายสนับสนุนวิชาการ โดยไดแลกเปลี่ยนเรียนรูเรื่อง **เคล็ดลับรอบรูคูคนทํางาน: 7 Wonder Gimmicks**เมอวื่ ันพุธท 30ี่ มีนาคม 2554เวลา 12.00-13.00 น. ณ หอง 508 คณะพยาบาลศาสตร ิ มหาวิทยาลัยมหิดล ซึ่งได้เชิญบุคลากรที่ได้มีโอกาสไปรับการอบรมจากคณะเทคโนโลยีสารสนเทศมา ี แลกเปลี่ยนเรียนรู้ให้ผู้ที่ไม่มีโอกาสได้ไปเข้าร่วมฟังกัน ซึ่งก็คือนายนุกูล ม่วงโมรี งานประชาสัมพันธ์และ ี พัฒนาภาพลักษณ์องค์กร โดยมาให้คำแนะนำในการใช้งานโปรแกรมในกล่ม 7 Wonder Gimmicks ดังนี้

7 Wonder Gimmicks ประกอบดวย โปรแกรมยอยๆ 7 โปรแกรม คือ Fences, PrtScr, Wunderlist, Pandora, WinRAR, Magnifier, และ MS Word AddIn Tabเรามาลองใช้ที่ละโปรแกรมกันนะ คะ

**โปรแกรม** Fencesเป็นโปรแกรมที่ช่วยในการจัดกลุ่มไฟล์และShortcut ต่างๆ บนหน้าจอ ทำให้ Desktop สะอาด และมีความเป็นระเบียบเรียบร้อย หลักการของโปรแกรมนี้คือ การสร้างกรอบที่จะใช้ ้ จัดเก็บไฟล์และShortcut ต่างๆ ให้เป็นหมวดหมู่ ทำให้สามารถแก้ปัญหาการหาไฟล์บน Desktop ไม่เจอ ได้อย่าง่ายดาย วิธีการสร้างกรอบสามารถทำได้ดังนี้

1. คลิกและลาก mouse ขวาที่ Desktop แล้วปล่อยเพื่อสร้างขอบเขตของ Fence จากนั้นจึงเลือก create new fence here

2. จะปรากฏ Dialog box ขึ้นมาให้ตั้งชื่อกรอบจากนันคลิกปุ่ม OK

3. ให้ลาก Shortcut/ File ต่างๆ บน Desktop ไปใลงในกรอบที่สร้างไว้

การ DoubleClick ที่ Desktop1 ครั้ง จะเป็นการซ่อน icon ทั้งหมดที่อยู่บน Desktop และเมื่อ DoubleClick ที่ Desktop อีกครั้งจะเป็นการเรียกให้แสดง icon ทั้งหมดที่อยู่บน Desktop ให้กลับมา เหมือนเดิม ในกรณีที่เราต้องการให้แสดงเฉพาะ Shortcut/ File ต่างๆ ที่อยู่ในกรอบของ Fence ที่เราสร้าง ี ไว้เท่านั้น ก็สามารถทำได้โดยคลิกขวาที่กรอบที่ต้องการ เลือก View แล้วเลือก exclude this fence from ี quick-hide ซึ่งโปรแกรมนี้สามารถ Download ฟรี ได้ที่ http://www.stardock.com/products/fences

**โปรแกรม PrtScr** เป็นโปรแกรมที่ใช้ในการเก็บหน้าจอภาพ ซึ่งการเก็บหน้าจอภาพจะมีประโยชน์ โดยเฉพาะกรณีที่เราต้องทำเอกสารประเภทคู่มือ หรือต้องการเก็บภาพเว็บไซต์และภาพอื่นๆ โดยปกติถ้า เราไมใชโปรแกรมนี้เราสามารถใช function ที่อยูบน Keyboard ซึ่งกค็ือปุม PrtSc (Print Screen) นั่นเอง โดยที่การเก็บหน้าจอแบบปกติ สามารถทำได้ 2 วิธีดังนี้

1. กดปุ่ม PrtSc จะเป็นการจับภาพหน้าจอที่เรากำลังใช้งานอยู่ โดยจับภาพไปทั้ง Desktop 2. กดปุ่ม Alt + PrtSc จะเป็นการจับภาพเฉพาะหน้าต่างที่เรากำลังใช้งานอยู่

เมื่อเราลงโปรแกรม PrtScr แล้ว ปุ่ม PrtSc จะทำหน้าที่ในการเรียกโปรแกรม PrtSc ขึ้นมาใช้งาน ้วิธีการใช้งานโปรแกรมสามารถทำได้ดังนี้

1. คลิก mouse ซ้าย 1 ครั้ง จะเป็นการจับภาพบนหน้าจอทั้ง Desktop

2. คลิก mouse ซ้ายค้าง แล้วลากกรอบ จะเป็นการเลือกพื้นที่การจับภาพบนหน้าจอ แบบอิสระ

3. กดปุ่ม Ctrl + คลิก mouse ซ้ายค้าง แล้วลากกรอบ จะเป็นการเลือกพื้นที่การจับภาพบนหน้าจอ ี แบบสี่เหลี่ยม

4. กดปุ่ม Alt + คลิกmouse ซ้าย จะเป็นการลากเส้นสีแดง ใช้กรณีที่ต้องการเน้นสิ่งที่อยู่บน หน้าจอ ก่อนจะทำการจับภาพบนหน้าจอ

้ ไฟล์ที่ได้จากการจับภาพบนหน้าจอ สามารถบันทึกเป็นไฟล์นามสกล .jpg หรือ .png ก็ได้ ซึ่ง โปรแกรมนี้สามารถ Download ฟรี ได้ที่ http://prtscr.en.softonic.com/download

**โปรแกรม Wunderlis**t เปนโปรแกรมที่ใชในการบร ิหารจัดการงาน โดยใชในการบันทึกกิจกรรม / ึ งานต่างๆ ที่เราต้องทำทั้งหมด วิธีการใช้งานโปรแกรมสามารถทำได้ดังนี้

1. คลิกที่ไอคอน add List (เครื่องหมาย +) เพื่อสร้างโฟลเดอร์สำหรับเก็บงาน

2. พิมพ์ชื่องานที่ต้องทำในช่อง Add your task here และคลิกที่รูปนาฬิกา เพื่อกำหนดเวลาของ งานที่จะตองทาํ จากนั้นกดปมุ Enter

3. งานที่ทำเสร็จแล้ว สามารถบันทึกสถานะว่าได้ทำเสร็จแล้ว โดยคลิกที่รูปสี่เหลี่ยมที่หน้างานนั้นๆ ึจะปรากฏเส้นขีดฆ่า<del>ตรงกลางชื่องานที่ทำเสร็จแล้ว</del>

่ 4. หลังจากบันทึกข้อมูลลงในโปรแกรมแล้วเราสามารถคลิกดูสถานะของงานได้ ดังนี้

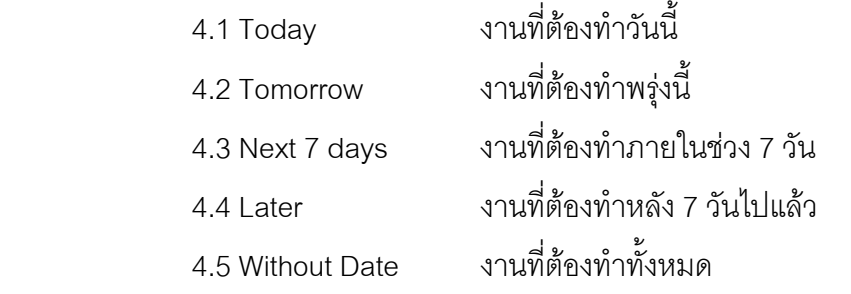

ซึ่งโปรแกรมนี้สามารถ Download ฟรี ได้ที่ http://www.6wunderkinder.com/wunderlist

**โปรแกรม Pandora**เปนโปรแกรมที่ใชกูเอกสารคืน หลายๆ ทานบางครั้งเกิดปญหาลบไฟลโดยไม ์ตั้งใจ ซึ่งบางครั้ง Recyclebin ไม่สามารถช่วยเราได้ ถ้าเราลบไฟล์ออกจากเครื่องด้วยคำสั่ง shift + delete แต่ด้วยโปรแกรม Pandora เรายังมีโอกาสที่จะนำไฟล์ที่ลบไปกลับมาได้ ที่ใช้คำว่ามีโอกาส เพราะว่าอาจมี โคกาสที่จะทำไม่สำเร็จ วิธีการใช้งานโปรแกรมสามารถทำได้ดังนี้

1.เปิดโปรแกรม Pandora เลือกเมนู Tools  $\rightarrow$  Launch Wizard (ในกรณีที่ไม่มี DialogBox Pandora Rocover Wizard ปรากฦเมื่อเปิดโปรแกรม Pandora ขึ้นมา) จากนั้นคลิก next

2. คลิกป่ม Open Recycle bin เพื่อตรวจสอบไฟล์ในถังขยะก่อนว่ามีหรือไม่

กรณีที่เจอไฟลเลือก Yes, I found my files กรณีที่ไมเจอไฟลเลือก No, I did not find my files

จากนั้นคลิก next

่ 3. กรณีที่เลือกว่าเจอไฟล์ จะปรากฏข้อความบอกว่าให้ทำการคลิก mouse ขวาที่ไฟล์ที่ต้องการกู้ คืนแล้วเลือกคำสั่ง Restore

4. กรณีที่เลือกวาไมเจอไฟล

4.1 จะปรากฎหน้าจอให้เลือก drive ที่ไฟล์ที่ถูกลบทิ้งไปเคยอยู่

4.2 คลิกเลือก Browse: I want to browse the drive and review individual folders and files จากนั้นคลิก next

่ 4.3 โปรแกรมจะทำการหาไฟล์ที่ถูกลบทิ้งไปก่อน

4.4 เมื่อพบไฟล์ที่ต้องการแล้ว ให้คลิกขวาที่ไฟล์นั้น แล้วเลือก recover to..จะปรากฏ หน้าจอให้เลือกว่าจะให้เก็บไฟล์ที่ถูกกู้คืนมาไว้ที่ไหน ซึ่งในกรณีนี้ควรเลือกคนละตำแหน่งกับที่ไฟล์ที่จะกู้ คืนเคยอยูจากนั้นคลิกปมุ Recover now ก็จะไดไฟลกลบคั ืนมา

การแลกเปลี่ยนเรียนรู้ในวันนี้ ถึงแม้จะเรียนรู้ได้เพียงแค่ 4 โปรแกรม เนื่องจากเวลาไม่พอ แต่ก็ทำ ให้ผู้เข้าร่วมได้เรียนรู้ประโยชน์จากโปรแกรมต่างๆ ไม่มากก็น้อย ทางคณะกรรมการฯ หวังว่าผู้เข้าร่วมจะได้ นำความรู้ที่ได้ไปใช้ประโยชน์ในการทำงานของท่านต่อไป สำหรับตัวโปรแกรมผู้เข้าร่วมสามารถ download ได้ที่ URL ที่แจ้งไว้ หรือจะเข้ามา download ที่เว็บไซต์ของงานเทคโนโลยีสารสนเทศก็ได้ค่ะ และทาง คณะกรรมการฯจะจัดกิจกรรมตอเนื่องในโอกาสตอไป คอยติดตามพวกเรานะคะ

> อาจารยดร.วรวรรณ วาณิชยเจริญชัย ผู้บันทึก

## **รายชื่อผูเขาร วมแลกเปลยนเร ี่ ียนรู**

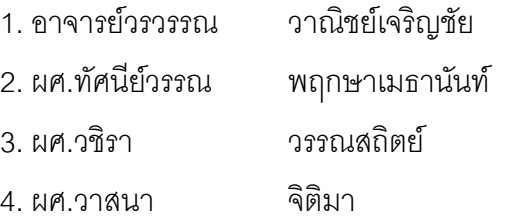

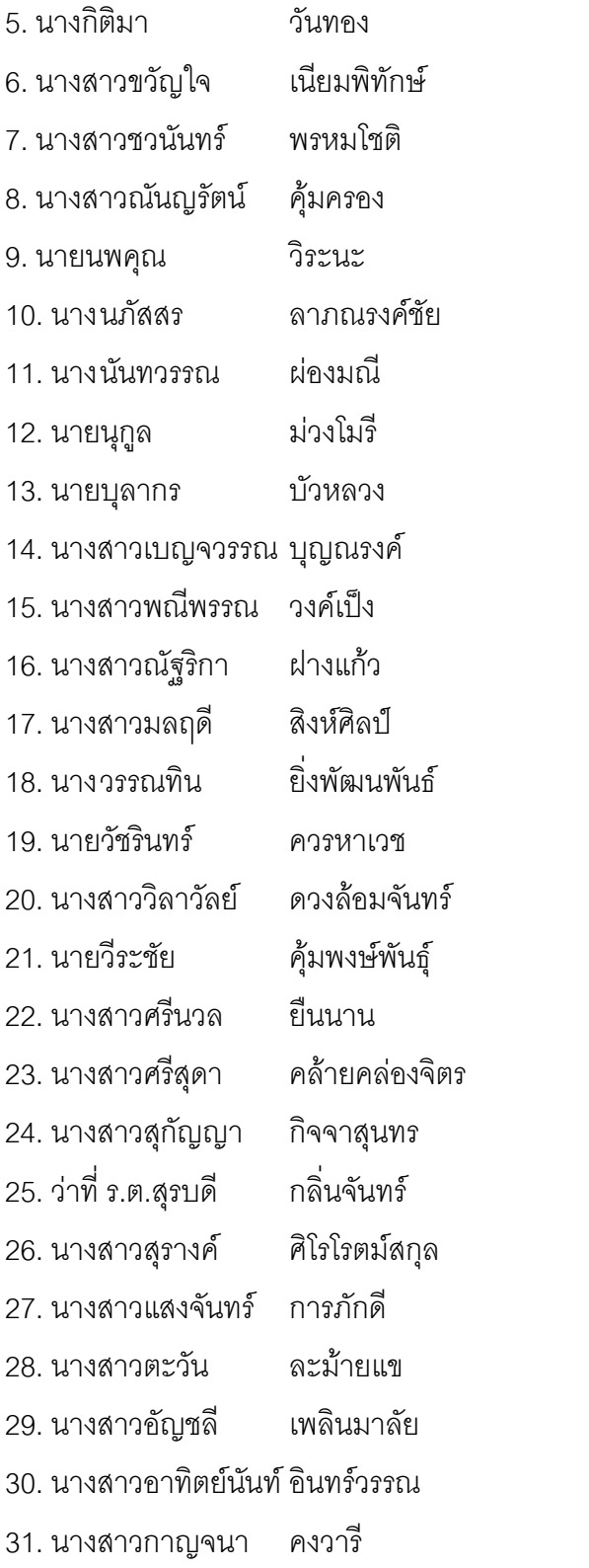